Esse documento tem como objetivo guiar os alunos do IFFluminense em suas inscrições para as bolsas destinadas aos projetos de pesquisa aprovados através do Edital 239/2022. Para isso, é feito um "passo-a-passo" contendo as telas do sistema para auxiliar no entendimento:

Antes de iniciar o procedimento,

**ATENÇÃO**: O aluno precisa gerar o ID IFF, uma identificação unificada necessária para fazer login no SUAP, sistema que gerencia todo o processo de seleção. O ID IFF deve ser gerado acessando-se o site <https://id.iff.edu.br/>. Em seguida, deve clicar em "Obter seu idIFF", conforme mostrado abaixo.

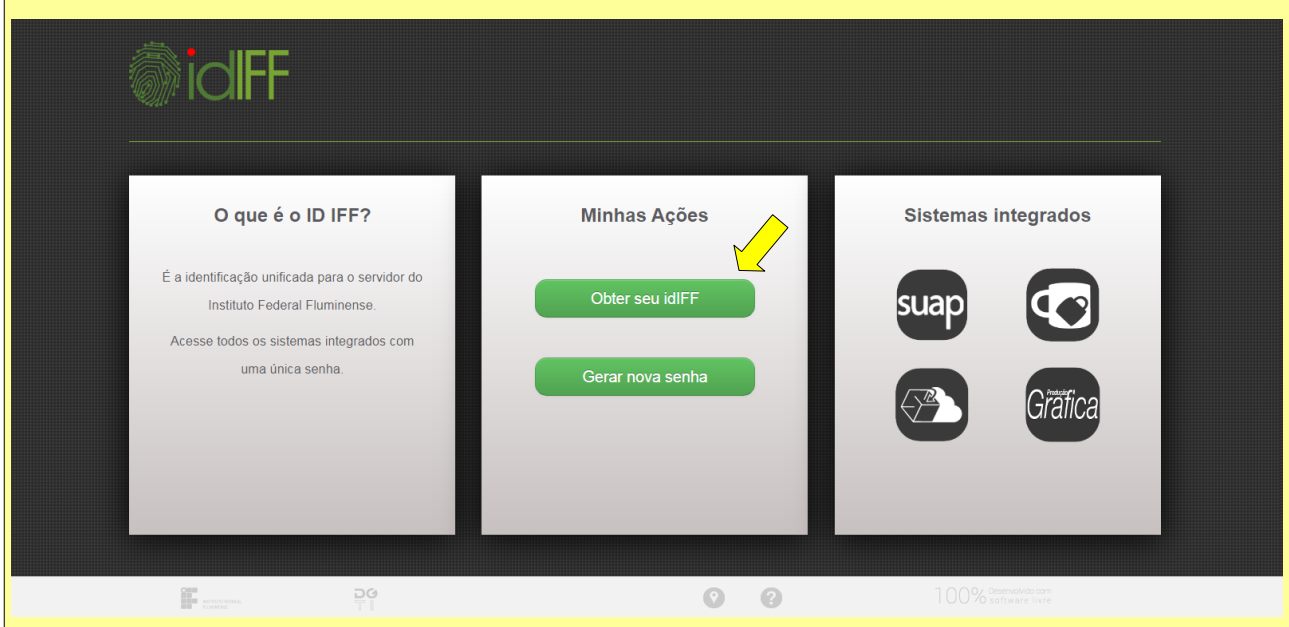

Na sequência, o aluno deve preencher o campo com seu número de CPF e clicar em "Solicitar Senha".

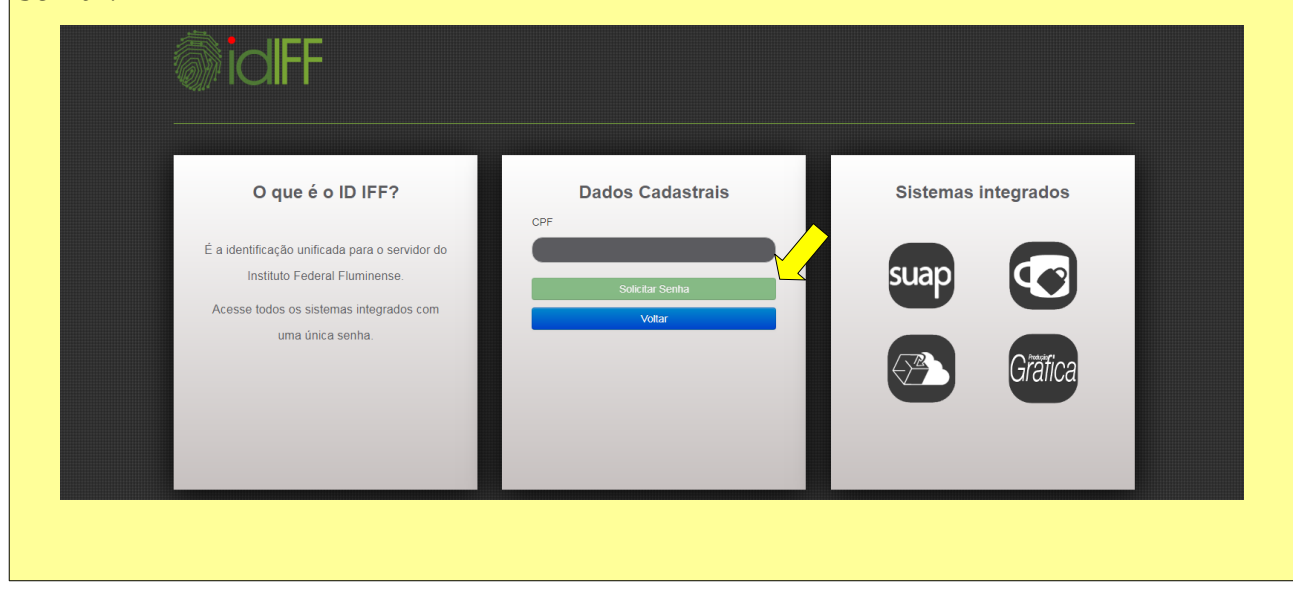

Caso o aluno, em momento anterior, já tenha gerado o ID IFF, mas não se recorde da senha cadastrada, pode, na tela de entrada do sistema, clicar em "Gerar Nova Senha", que remeterá para a tela mostrada abaixo. Nela, o aluno deve preencher o campo CPF e clicar em "Solicitar Alteração".

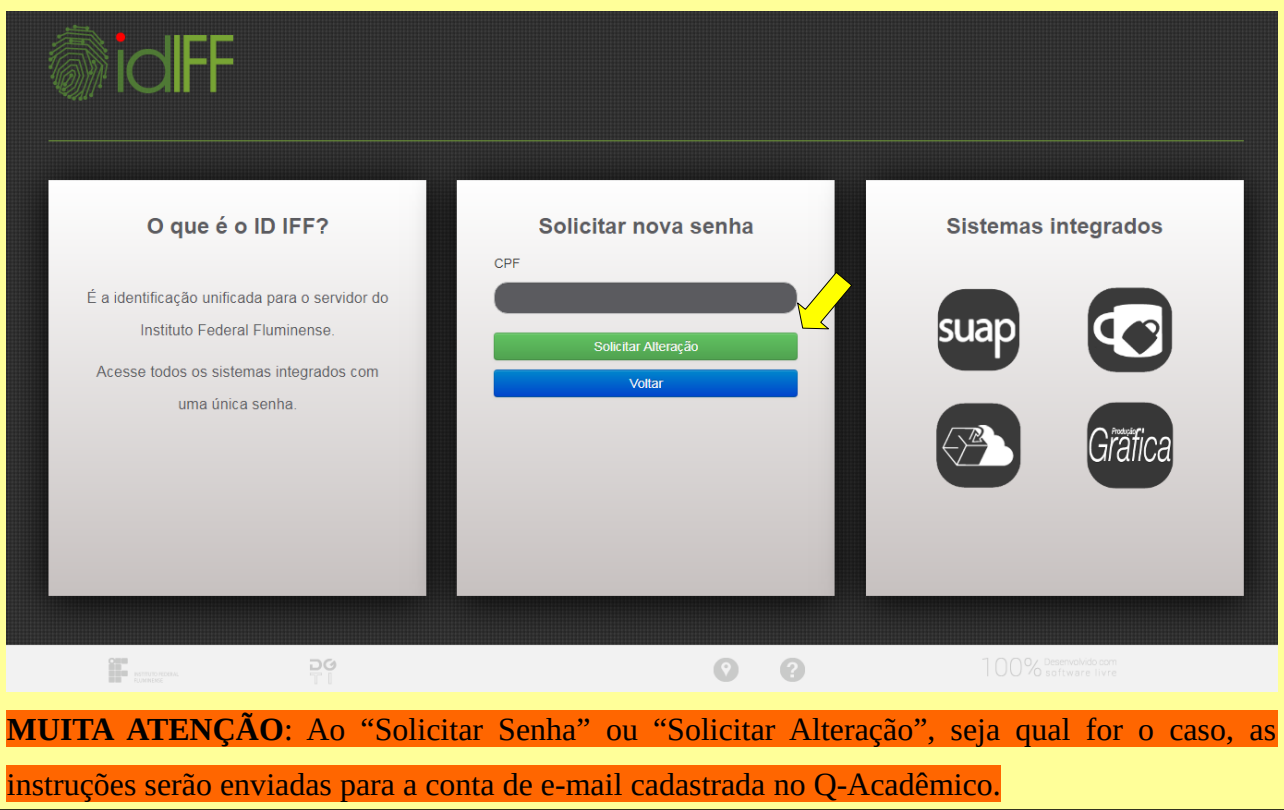

Resolvida essa questão, iniciemos o processo, passo-a-passo:

1) Ao abrir o SUAP, clique na caixa com fundo amarelo onde está escrito **"Candidate-se a uma bolsa nos projetos de pesquisa"**.

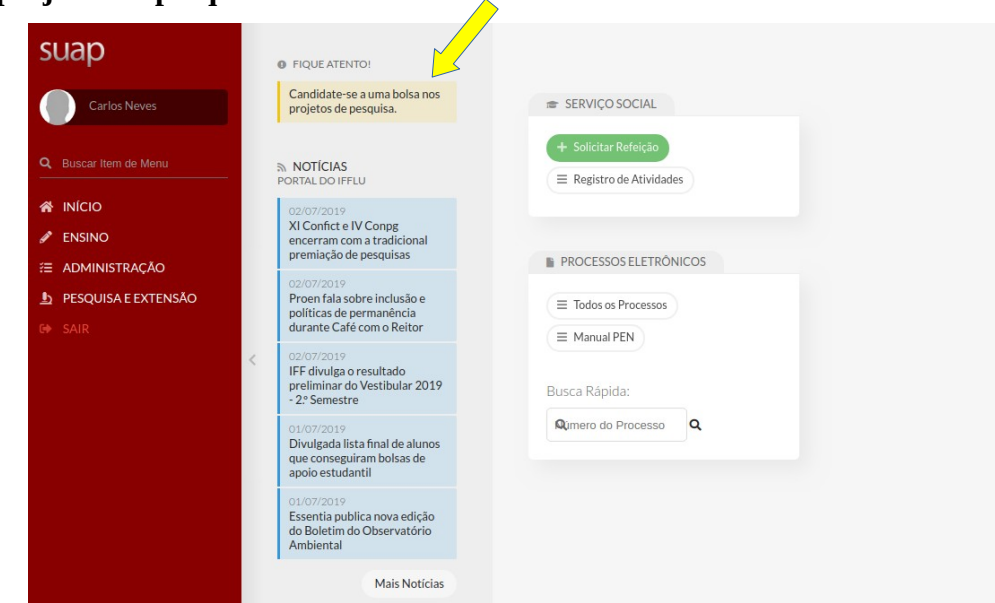

2) Na tela seguinte, de "Inscrição em Vagas de Bolsista", estarão listados os projetos disponíveis para inscrição por parte dos alunos. O aluno deve fazer sua(s) escolha(s) e clicar em "Inscrever-se", conforme mostrado abaixo.

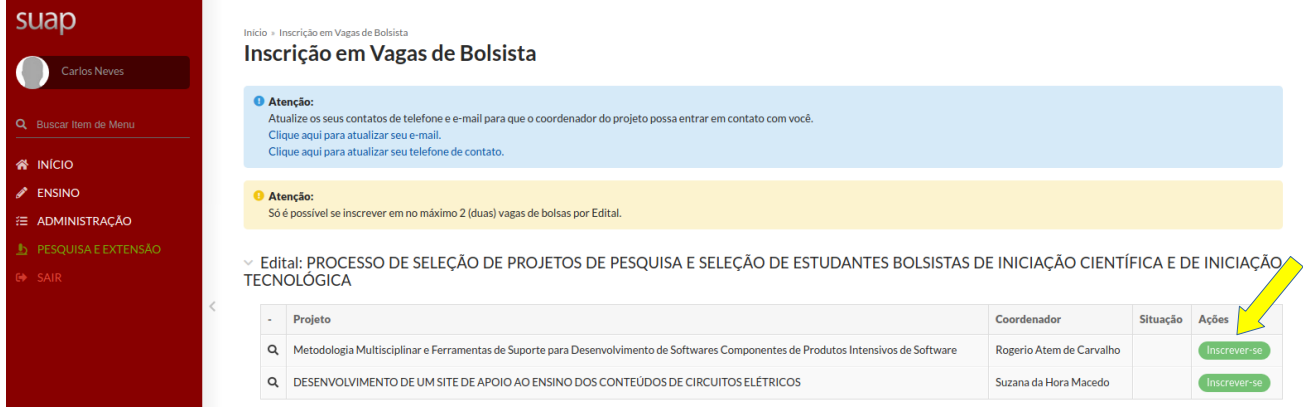

3) O sistema, então, abrirá uma caixa em que será necessária a escolha da "Vaga de Bolsista" desejada, por meio de uma caixa de seleção. Feito isso, clicar em "Salvar", conforme mostrado a seguir.

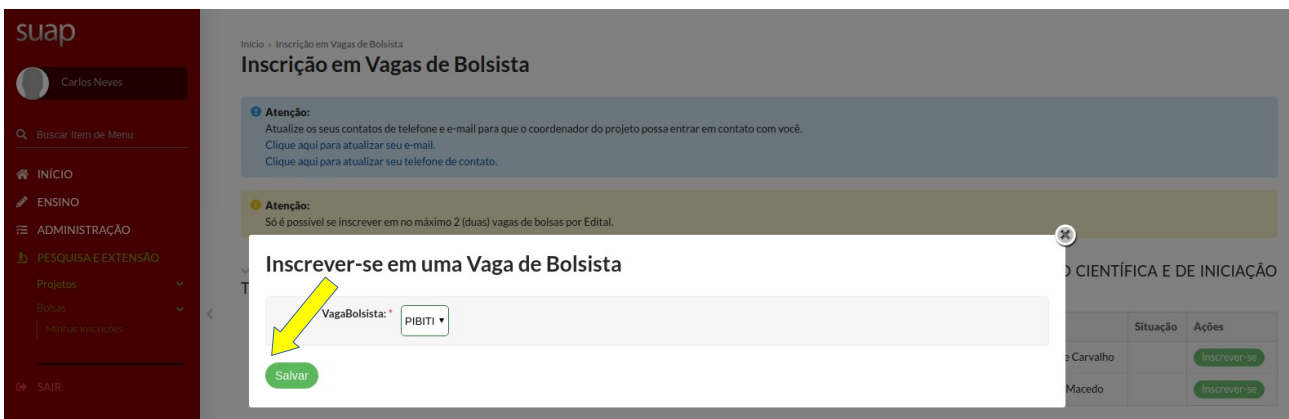

• O sistema, então, retornará para a tela "Inscrição em Vagas de Bolsista" (item 2). Caso o aluno queira atualizar seus contatos de e-mail e telefone (formas pelas quais o coordenador fará contato com os inscritos em seu projeto), pode clicar em "Clique aqui para atualizar seu e-mail" e em "Clique aqui para atualizar seu telefone de contato", preenchendo as caixas mostradas nas telas a seguir.

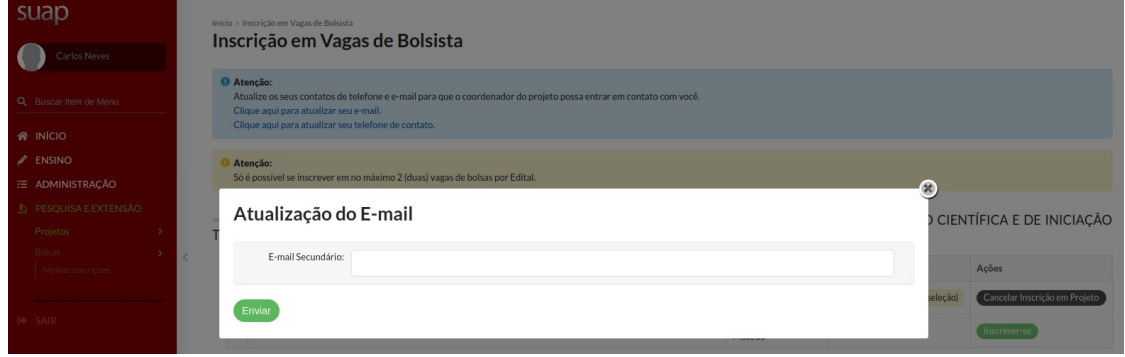

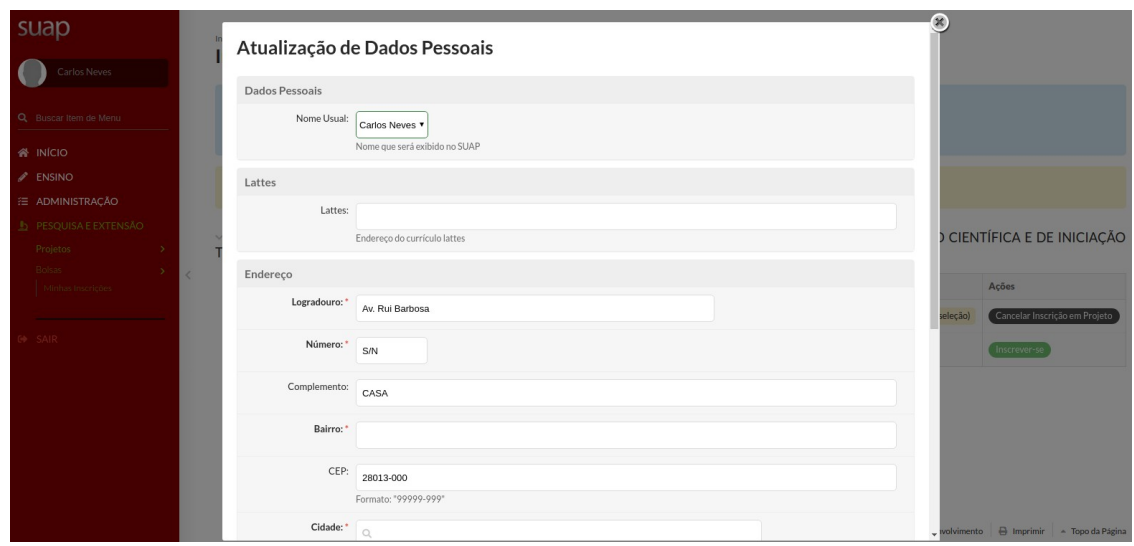

4) Passado o prazo de seleção de bolsistas, caso o aluno tenha sido selecionado como bolsista, ao acessar o SUAP visualizará a mensagem com fundo amarelo mostrada abaixo:

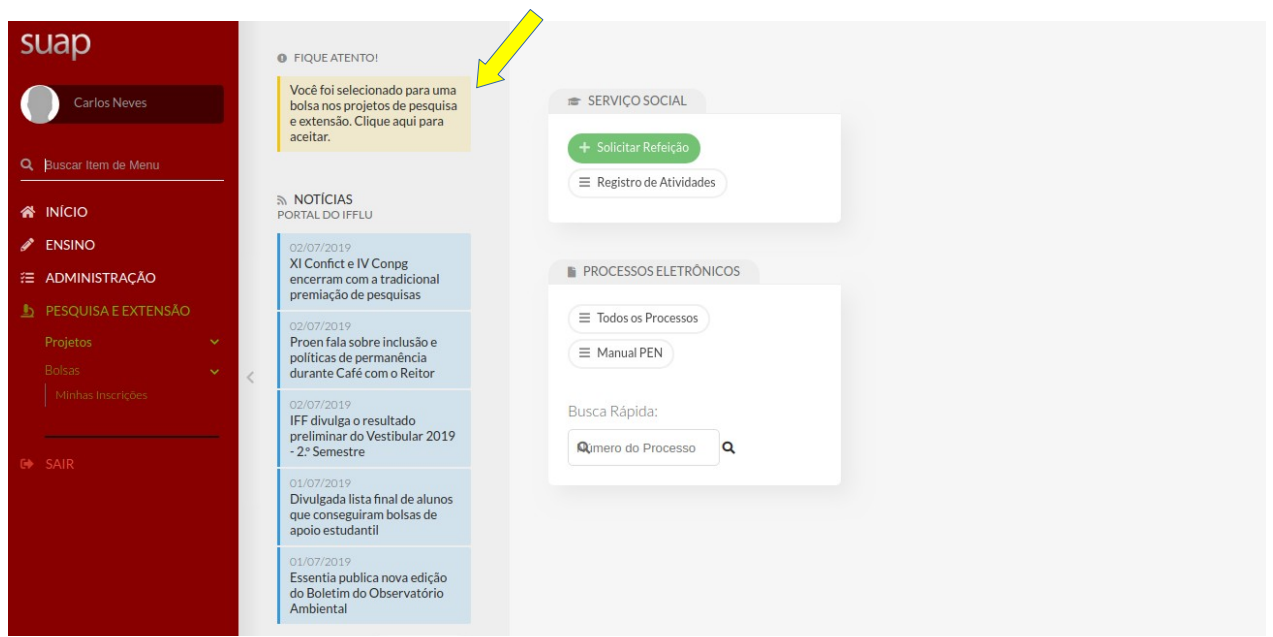

• Ao clicar no texto com o fundo amarelo, o SUAP remeterá para a tela abaixo, onde o aluno poderá "Aceitar" ou "Recusar" a indicação para a bolsa.

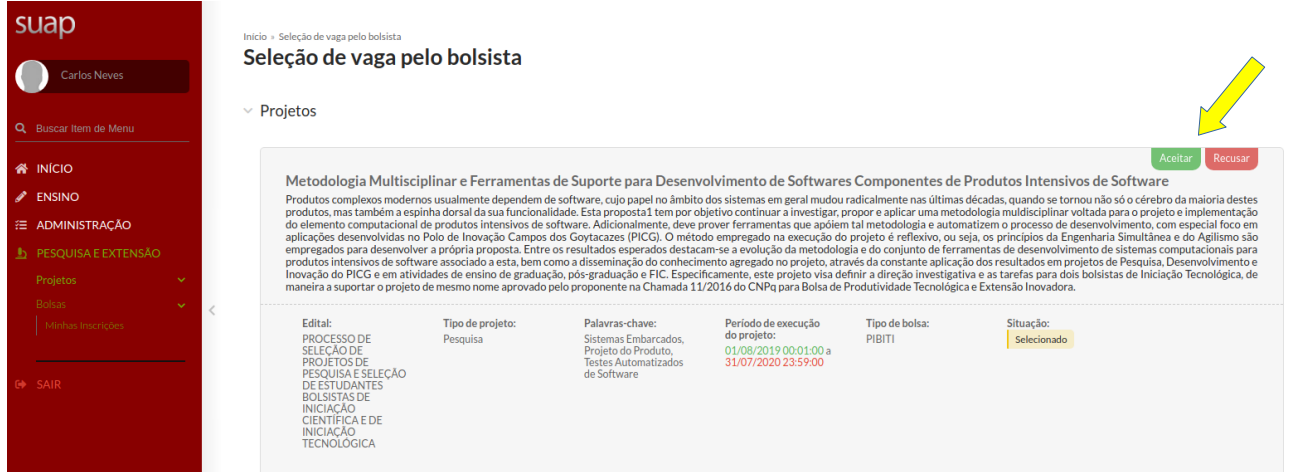

• Na hipótese de "Aceitar" a bolsa, o sistema retornará com a tela abaixo, onde o aluno terá acesso ao Termo de compromisso; ele deverá lê-lo e, por fim, registrar o aceite clicando em "Li e aceito o termo de compromisso", conforme mostrado abaixo.

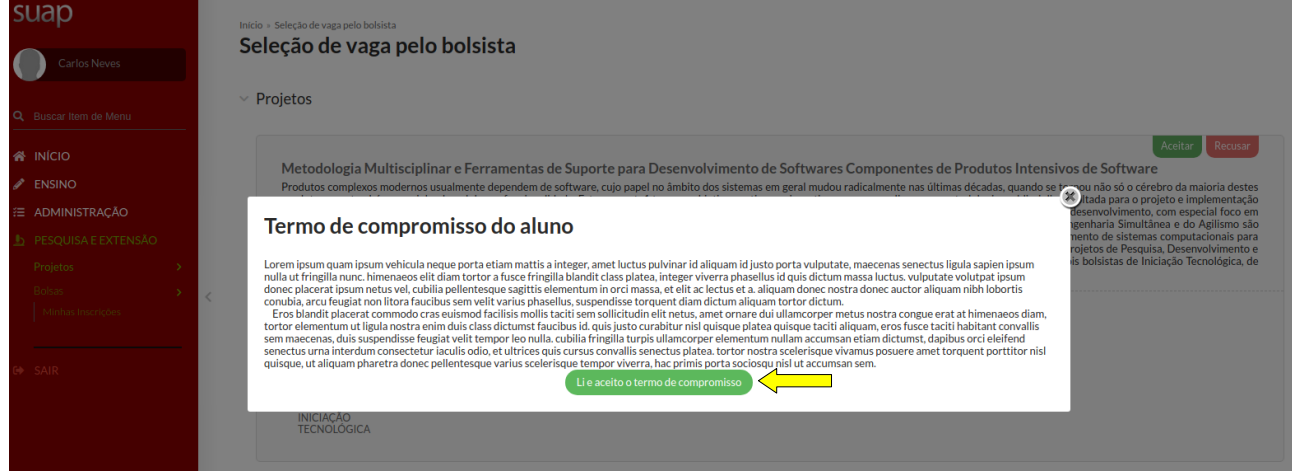

• A tela a seguir é então apresentada, mostrando que "a vaga para a bolsa foi aceita".

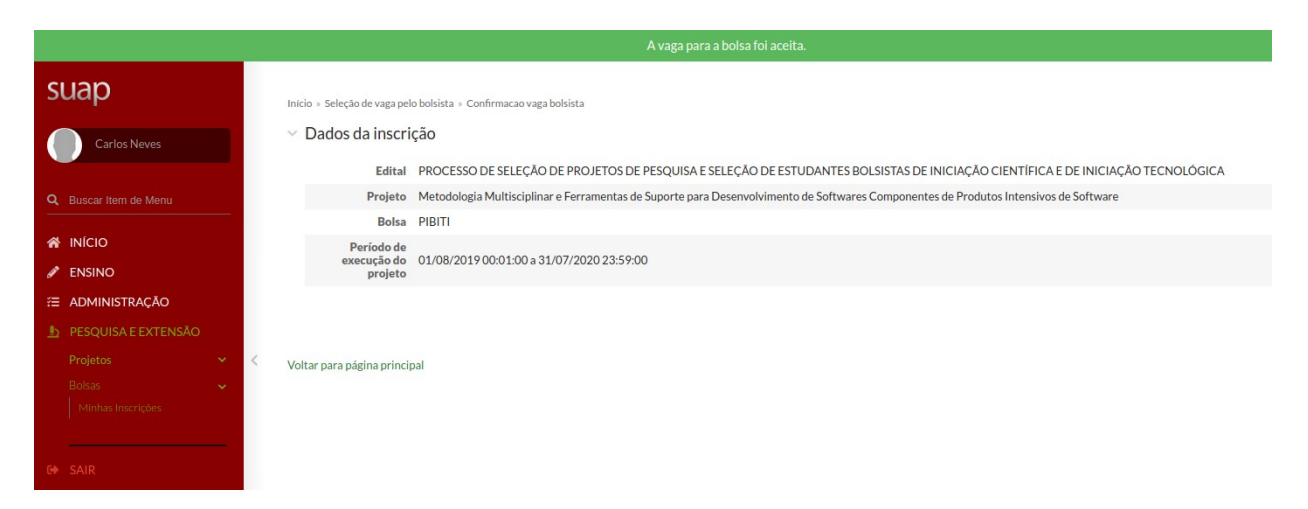

5) A qualquer momento, caso o aluno queira acompanhar sua situação junto ao(s) projeto(s) no(s) qual(ais) se inscreveu, pode acessar o SUAP e clicar em "Pesquisa e Extensão" no Menu na lateral esquerda do sistema. Feito isso, basta clicar em "Bolsas" na sequência e, depois, em "Minhas Inscrições", conforme tela abaixo.

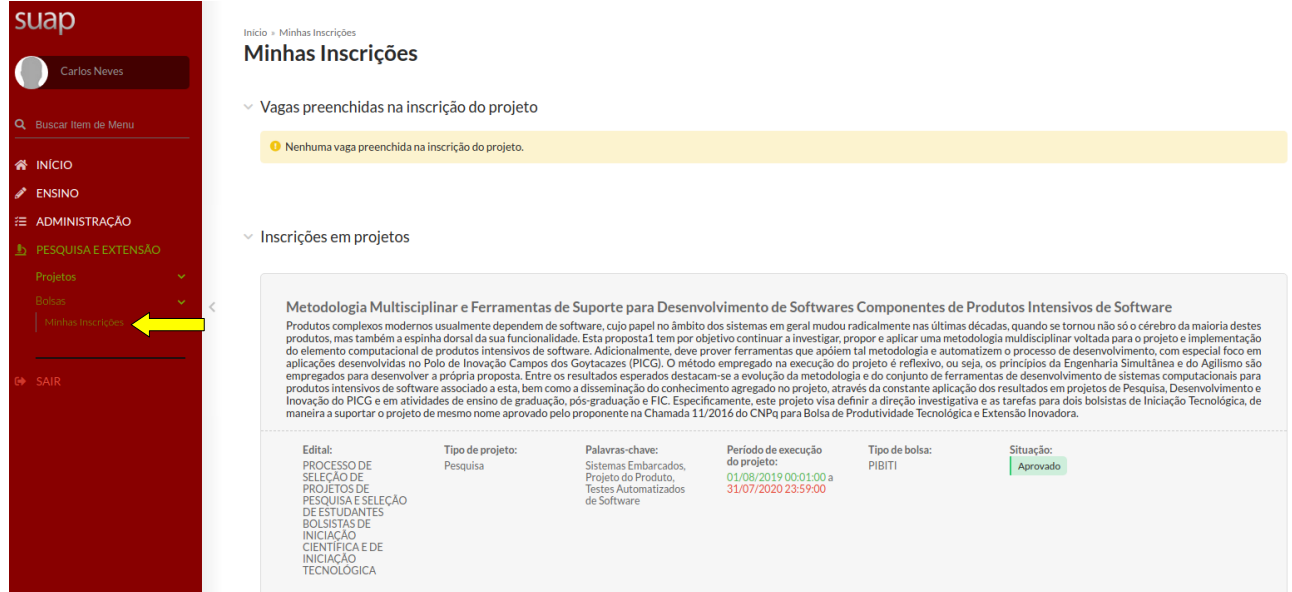